S.M. Hartmann GmbH 82008 Unterhaching Prager Straße 7 www.smhsoftware.de

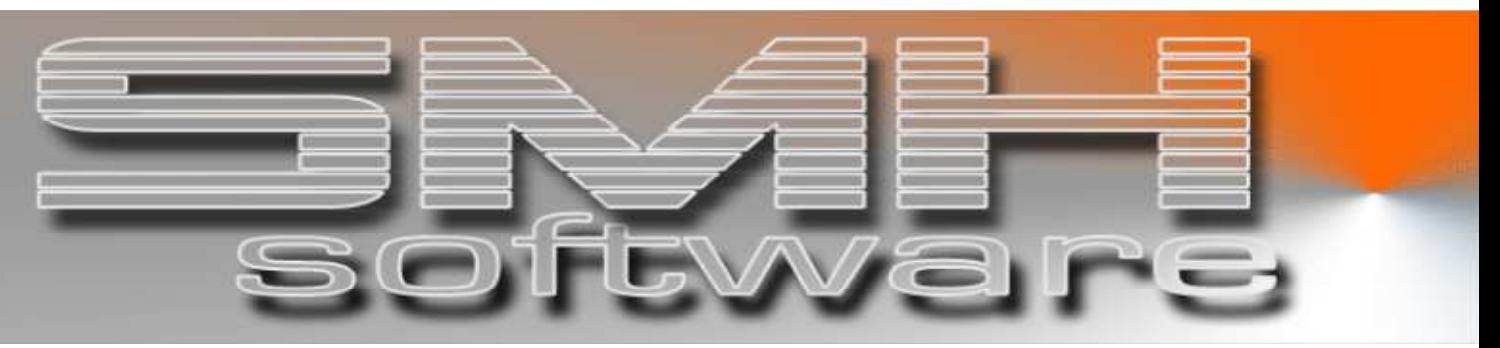

# S.M. Hartmann GmbH IT Solutions

Software für den modernen Handel

Datanorm Version V6.0

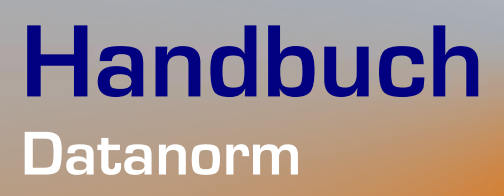

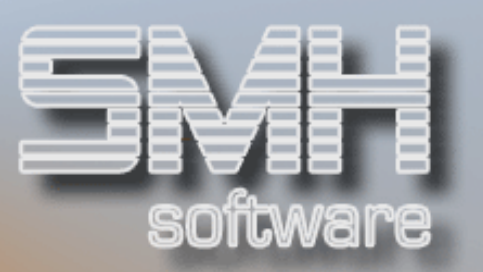

# **Inhaltsverzeichnis**

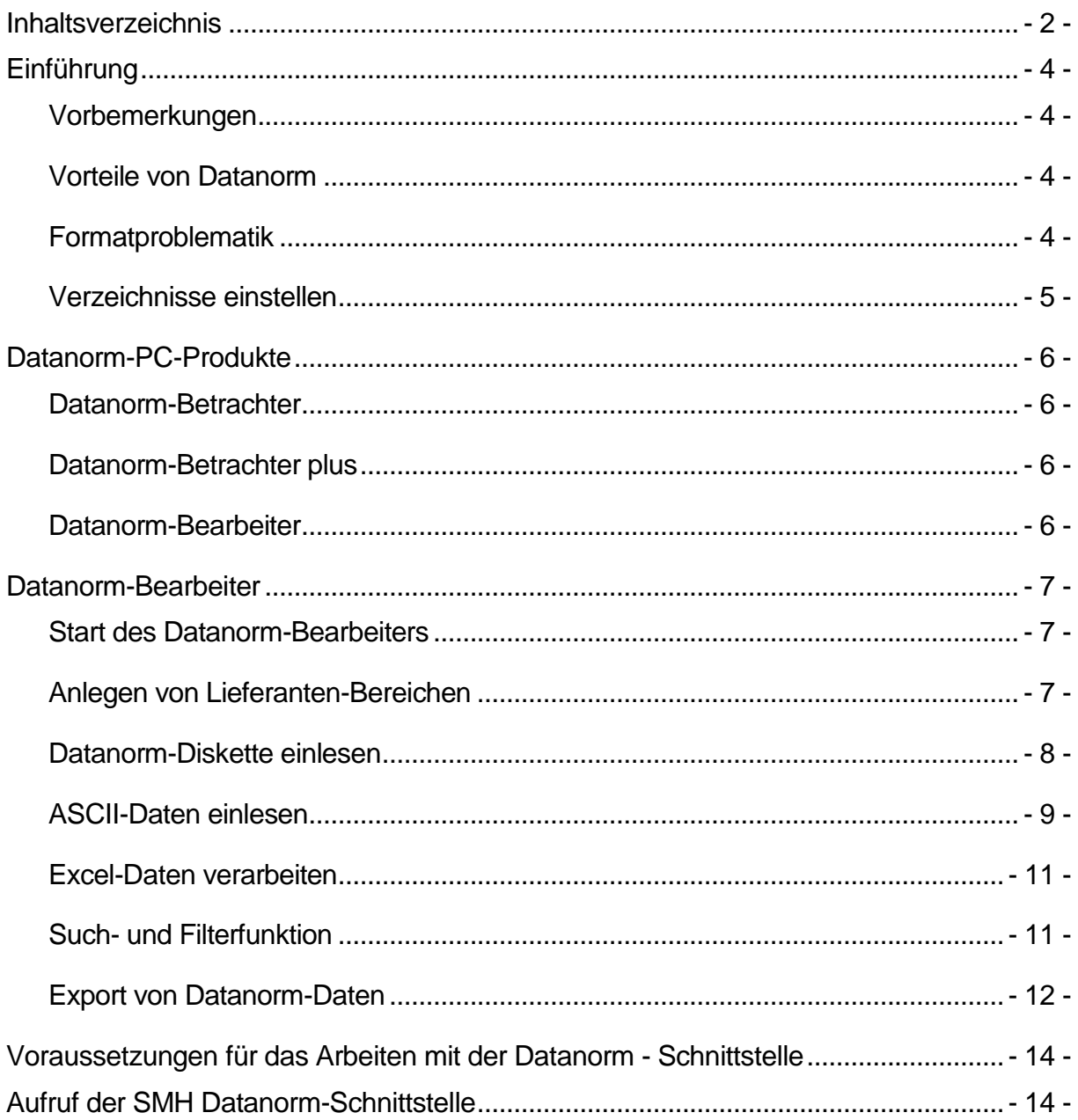

# S.M. Hartmann GmbH IT Solutions Software für den modernen Handel

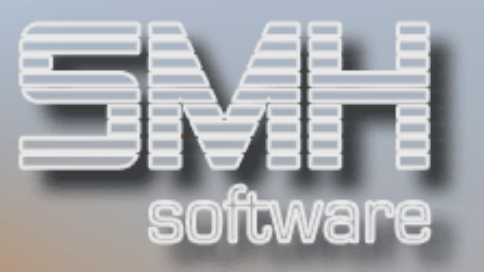

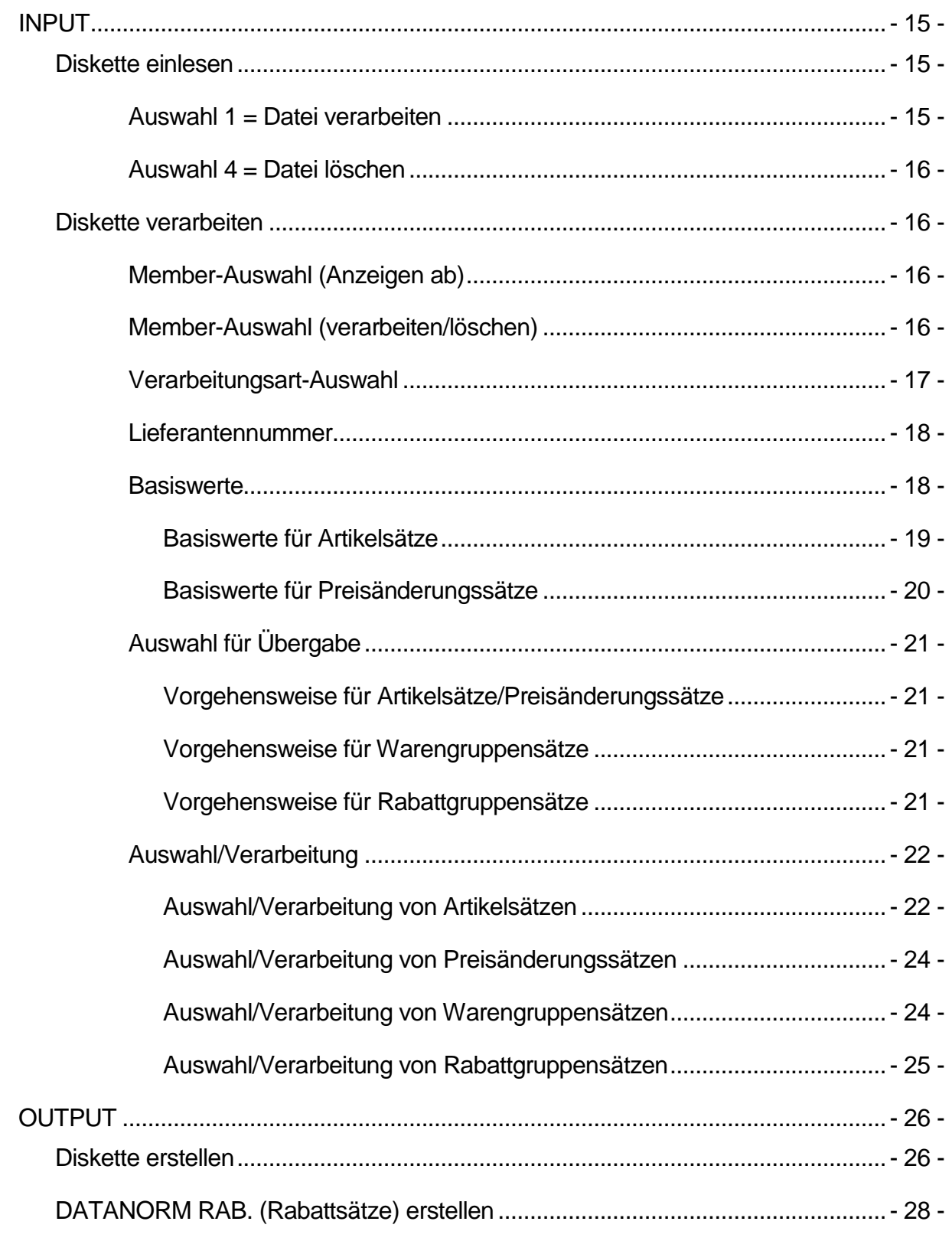

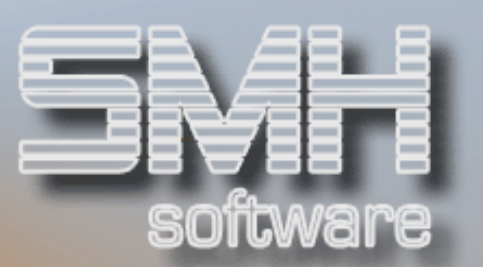

# **Einführung**

### Vorbemerkungen

Immer mehr Produkte, immer kürzere Innovations- und Preiszyklen zwingen den Baustoffhandel heute alle Möglichkeiten der Rationalisierung bei der Stammdatenpflege zu nutzen. Datenaustausch zwischen Lieferanten und Kunden ist eine gängige Möglichkeit von EDV-System zu EDV-System Stammdaten und Preise auszutauschen. Ein Standard im Baustoffbereich ist das Format Datanorm. Dieses Handbuch beschreibt die Schnittstelle "Datanorm" der SMH Warenwirtschaft.

Über die Datanorm-Schnittstelle wird sowohl der Datenaustausch zwischen Ihren Lieferanten, als auch zu Ihren Kunden realisiert.

Zur Zeit wird das Format Datanorm 4.0 mit folgenden Funktionen unterstützt:

Artikelstamm-Neuanlage Artikelstamm-Änderungen Artikelstamm-Löschungen Artikelnummer-Änderungen Preisänderungen

#### Vorteile von Datanorm

Jede manuelle Anlage von Stammdaten und Preisen kostet wertvolle Arbeitskraft. Mit Datanorm können Sie Artikelstämme automatisiert anlegen, alle relevanten Informationen wie Mengeneinheiten, Preiseinheiten, Artikelgruppen, EAN-Nummern, etc. werden fehlerfrei übernommen. Die Artikel-Lieferantenverbindung wird automatisch hinterlegt und die Preiskalkulation erfolgt nach festgelegten Kriterien. In Summe ein wesentliches Einsparpotential.

#### Formatproblematik

Nicht jeder Ihrer Lieferanten unterstützt Datanorm, viele Firmen können, wenn überhaupt, Daten im ASCII-Format, bzw. im Microsoft Excel-Format an Sie ausliefern.

Um nicht eine Vielzahl von Datenformaten unterstützen zu müssen, was letztendlich zu unabsehbarem Aufwand für SMH und Sie führen würden,

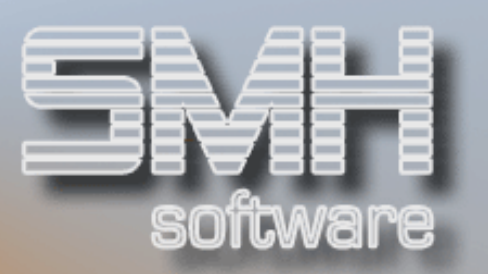

haben wir uns dazu entschlossen Ihnen ein Zusatzprodukt zu empfehlen, mit dem Sie genau diese Problematik in den Griff bekommen können.

Dieses Produkt ist der Datanorm-Bearbeiter den Sie über SMH beziehen können.

Mit dem Datanorm-Bearbeiter können Sie z.B. ASCII, bzw. Excel-Daten einlesen, die Importdefinition dazu speichern und Datanorm-Daten ausgeben. Bei späteren Updates seitens der Lieferanten benutzen Sie einfach die gespeicherten Importdefinitionen um die einmal eingestellte Schnittstelle zu verwenden.

Der Datanorm-Bearbeiter erfüllt jedoch noch einen weiteren Zweck. Normalerweise bekommen Sie von Ihren Lieferanten wesentlich mehr Daten als Sie tatsächlich in Ihr Warenwirtschaftssystem übernehmen. Was nun mit den restlichen Daten? Einfach auf Diskette gespeichert lassen, niemand weiss mehr welche Daten in Ihren Archiven schlummern. Mit dem Datanorm-Bearbeiter können Sie sich einen Datenpool aller Informationen aller Lieferanten aufbauen, aus dem Sie sich bei Bedarf bedienen können und z.B. nur eine neue Artikelgruppe, oder einige wenige Artikel automatisch ins WWS übernehmen.

#### Verzeichnisse einstellen

Um definierte Ausgangsumgebungen zu haben, empfehlen wir Ihnen auf einem Laufwerk (möglichst auf einem Netzwerkserver) ein Unterverzeichnis \datanorm anzulegen. Unter diesem Verzeichnis liegen dann die Ursprungsdaten der Lieferanten sowie eventuelle Zwischendateien und Ausgangsdaten im Datanorm-Format. Denken Sie bitte daran, dieses Verzeichnis und auch das Datenverzeichnis des Datanorm-Bearbeiters (sofern Sie diesen verwenden) in Ihre täglichen Datensicherungen aufzunehmen.

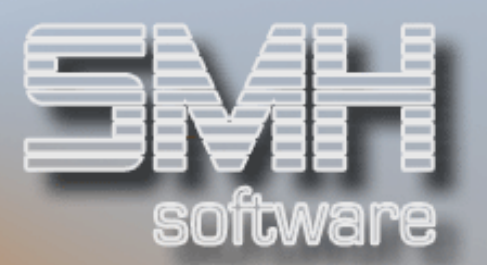

# Datanorm-PC-Produkte

#### Datanorm-Betrachter

Dieses kostengünstige Programm dient dem Import, der Suche und Anzeige von Datanorm-Daten. Den Datanorm-Betrachter können Sie Ihren Kunden (z.B. Handwerker, Bauunternehmer) zur Verfügung stellen. Mit dem Datanorm-Bearbeiter können Ihre Kunden die aus dem SMH-WWS-System erzeugten Datanorm-Daten einlesen und komfortabel suchen. Der Datanorm-Bearbeiter eignet sich vor allem für Ihre Kunden die keine Datanorm-Schnittstelle in ihrer Software, bzw. gar keine Software haben, aber trotzdem Daten von Ihnen erhalten wollen.

#### Datanorm-Betrachter plus

Mit dem Datanorm-Betrachter plus können Sie Daten im Datanorm-Format einlesen und z.B. als ASCII-Datei ausgeben. Diese Funktion benötigen Sie evtl. dann, wenn Sie Datanorm-Daten vom Lieferanten bekommen, diese aber aus innerbetrieblichen Gründen über Programme wie z.B. Excel komplettieren wollen (z.B. Matchcode hinzufügen)

#### Datanorm-Bearbeiter

Der Datanorm-Bearbeiter dient dem Einlesen von Datanormdaten sowie der Daten in anderen Formaten (z.B. Excel, ASCII), der Bildung von Datenpools mit komfortablen Suchmöglichkeiten und dem selektiven Export von Artikeldaten im Datanorm-Format.

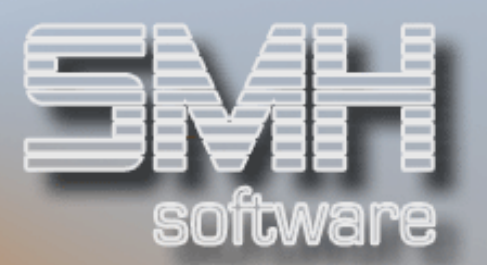

# Datanorm-Bearbeiter

Installieren Sie den Datanorm-Bearbeiter über die Datei Setup.exe aus dem Verzeichnis "D:\Software\DNBearb\32Bit" (vorausgesetzt D: entspricht Ihrem CD-ROM-Laufwerk)

Durch die Installation werden Sie menügesteuert geführt.

#### Start des Datanorm-Bearbeiters

Zum Starten des Datanorm-Bearbeiters klicken Sie auf "Start -Programme - Datanorm-Bearbeiter 32bit.

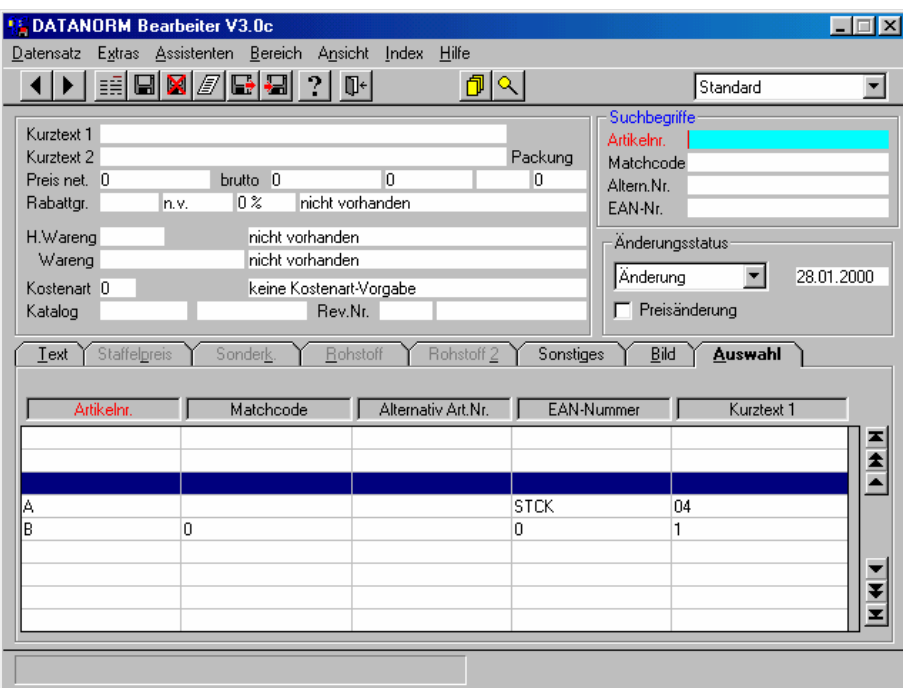

# Anlegen von Lieferanten-Bereichen

Um die Übersicht über die vielen zig-tausend Artikel von unterschiedlichen Lieferanten bewahren zu können, müssen die Daten sinnvoll gegliedert werden. Der Datanorm-Bearbeiter realisiert dies über Datenbereiche je Lieferant. Legen Sie je Lieferant einen neuen Datenbereich über "Bereich – Neu" an und benennen Sie diesen Datenbereich ihren Anforderungen entsprechend und klicken Sie zum Anlegen auf "OK".

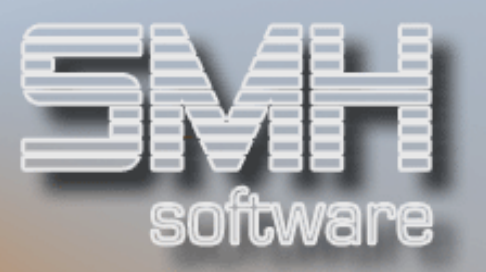

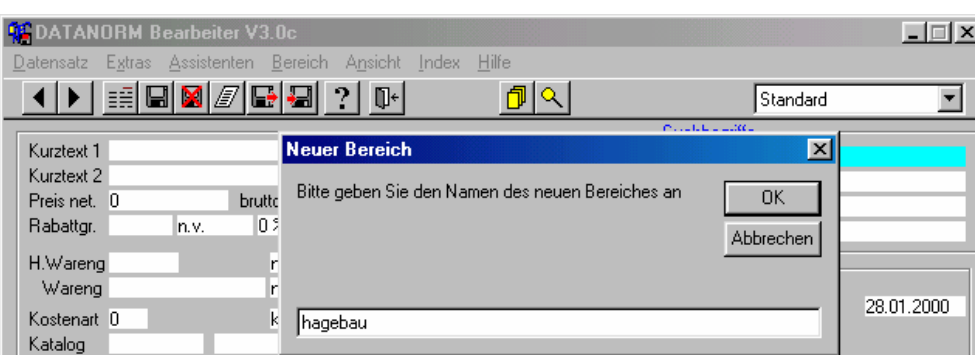

Über die Listbox rechts außen können Sie nun den Bereich wechseln:

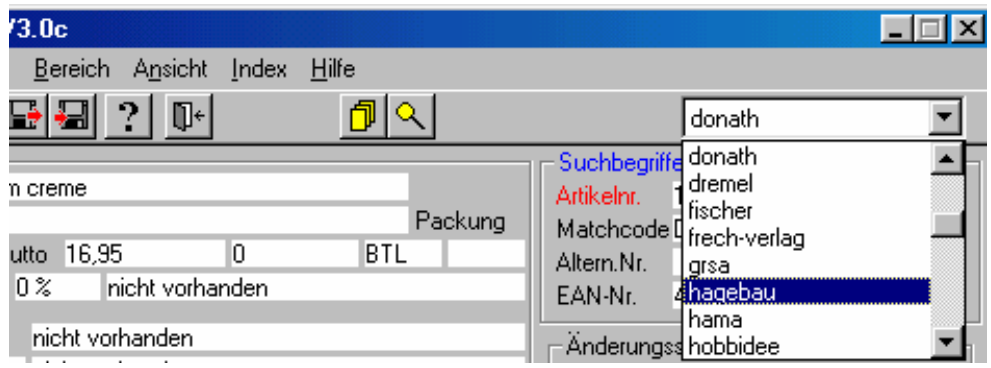

### Datanorm-Diskette einlesen

Der einfachste Weg in den Datanorm-Bearbeiter Daten einzulesen ist die Verarbeitung von Datanorm-Disketten über die Menüauswahl "Datensatz – Diskette einlesen". Warum jetzt Datanorm-Disketten in den Datanorm-Bearbeiter einlesen, das geht doch auch direkt?

Der Datanorm-Bearbeiter kann in diesem Zusammenhang eine Art Katalog- und Pufferfunktion darstellen. Über die Filterfunktion vom Datanorm-Bearbeiter können Sie sich zielgerichtet Artikel aus dem Datenpool auswählen und über die Datanorm-Schnittstelle des SMH-WWS/iS importieren.

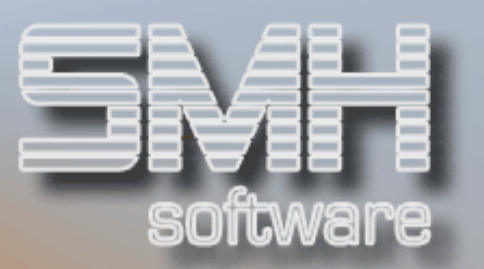

# ASCII-Daten einlesen

Über den Punkt "Extras - Import - Standardimport" können Sie den Dialog zur Definition der Datensatzbeschreibung aufrufen.

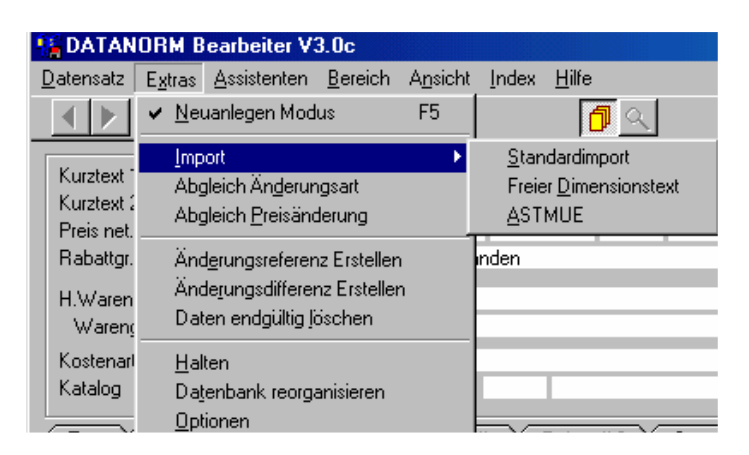

Da fast jeder Lieferant ein anderes Datenformat liefert, haben Sie die Möglichkeit für jeden Lieferanten eine eigene Importdefinition anzulegen. Wir empfehlen hier den Namen des vorher angelegten Datenbereiches zu verwenden um eine durchgängige Struktur zu erhalten.

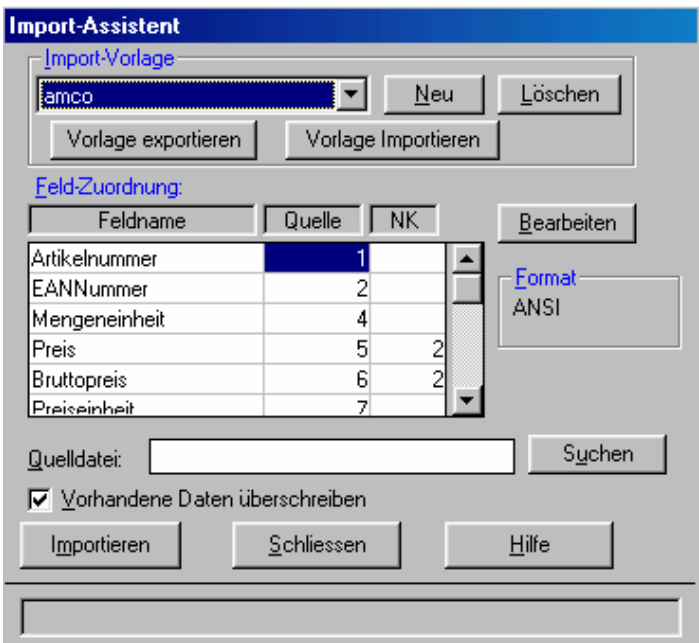

Durch Klick auf "Neu" können Sie eine neue Vorlage erstellen, mit Klick auf "Löschen" wird eine nicht mehr benötigte Vorlage gelöscht.

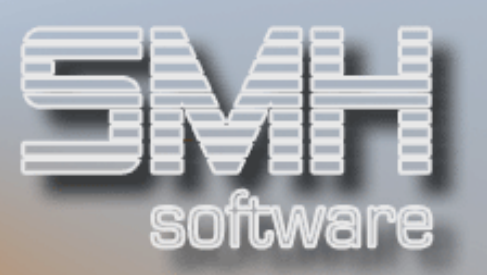

Um Daten mit anderen Anwendern austauschen zu könnnen, stehen Ihnen die Vorlage exportieren, bzw. importieren zur Verfügung.

Über die Box "Quelldatei" verweisen Sie auf die zu importierende Daten (in Ihrem \datanorm\lieferant-Verzeichnis)

Nachdem Sie die Definition wie nachstehend beschrieben eingestellt haben, klicken Sie auf "Importieren" um die Daten gemäß der Definition einzulesen. Bei 100% stoppt das Importprogramm, klicken Sie dann auf "Schliessen".

Über "Bearbeiten" verzweigen Sie zur Definition der Feldstruktur:

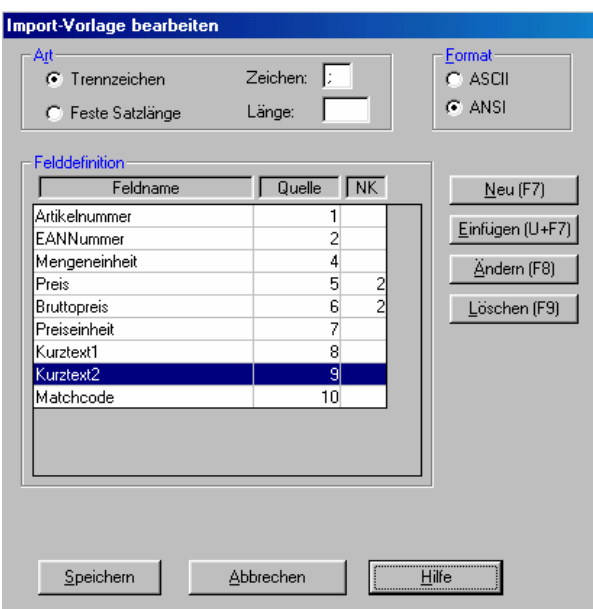

Verwenden Sie Trennzeichen wenn die Felder Ihrer einzulesenden Datensätze durch Trennzeichen wie z.B. Semikolon getrennt sind. Diese Variante müssen Sie auch benutzen, wenn Sie Excel-Daten im .csv-Format verarbeiten.

Feste Satzlänge wird bei manchen ASCII-Datenformaten benutzt.

Die Unterscheidung zwischen ASCII- und Ansi-Format liegt im Ursprung der Daten. Aus DOS-Systemen ASCII, aus Windows-Anwendungen (z.B. Excel) Ansi. Sie merken den Unterschied spätestens nach dem Import, wenn Ihre Umlaute in Form von diversen Schnörkeln dargestellt sind.

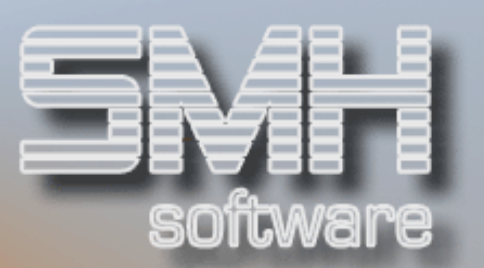

Über die Button "Neu", "Einfügen", "Ändern" und "Löschen" können Sie die Datenfelder in der Reihenfolge des Vorkommens in der Datei definier werden. Bei der Art "Trennzeichen" geben Sie nur die Reihenfolge und Länge/Art des Feldes ein. Bei fester Satzlänge die Anfangsposition, Art und Länge des Feldes. Klicken Sie auf "Speichern" um die Definition abzuspeichern.

#### Excel-Daten verarbeiten

Im Grunde genommen, müssen Sie Excel-Daten genauso verarbeiten wie ASCII-Dateien. Wenn Sie Excel-Dateien bekommen, speichern Sie diese zuerst im Format .csv (durch Semikolon getrennt) ab und importieren Sie diese dann in den Datanorm-Bearbeiter

#### Such- und Filterfunktion

Nicht nur zum Zweck der Suche von Artikel aus dem Datenpool steht Ihnen eine ausgefeilte Filterfunktion zur Verfügung.

Klicken Sie "Assistenten – Such-Assistent" um den Such-Assistent aufzurufen. Hier können Sie eine und/oder-Kombination von mehreren Feldern Ihrer Datensätze verwenden um über die Vergleichsoperationen und Wertevergleich die Anzeige auf die gewünschte Auswahl zu reduzieren. Über zwei Sortierfelder sind Ihre Daten auch noch in der gewünschten Reihenfolge.

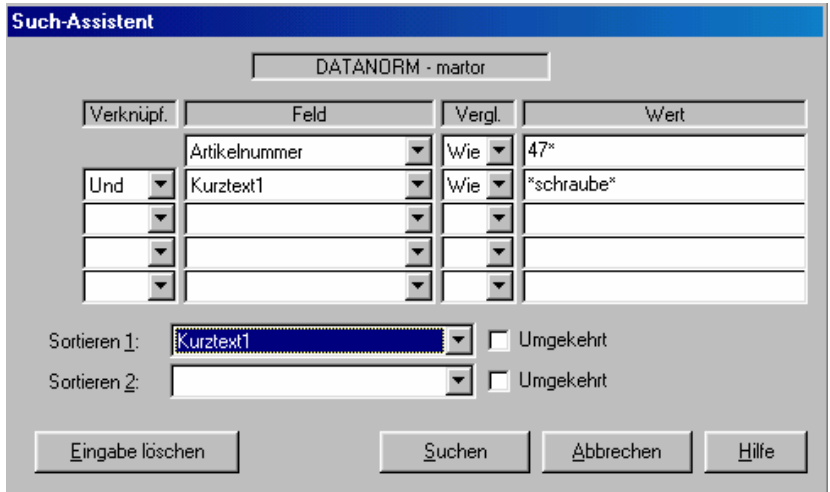

Die Such- und Filterfunktion greift nicht nur bei der Anzeige von Datensätzen. Auch beim Export von Daten im Datanorm-Format wird diese angewandt.

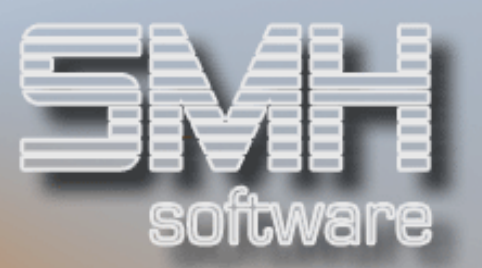

### Export von Datanorm-Daten

Über die Auswahl "Datensatz - Diskette erstellen" können Sie die gespeicherten Daten im Datanorm-Format ausgeben.

Da Sie beim Import von Daten neben Netto-(EK) auch Bruttopreise (VK) importieren können, müssen Sie sich beim Export überlegen in welcher Reihenfolge Sie welche Preise exportieren.

Wir empfehlen Ihnen bei Neuanlagen von Artikeln die Datanorm-Schnittstelle zuerst mit EK-Preisen zu bestücken. Damit können Sie im SMH-WWS/iS zuerst die Artikel neu anlegen und beim Anlegen die Artikel-Lieferanten-Informationen zu pflegen. Die VK-Preise können Sie entweder aus den EK-Preisen kalkulieren lassen, oder in einem zweiten Schritt Preisänderungsdaten mit VK-Preisen ausgeben.

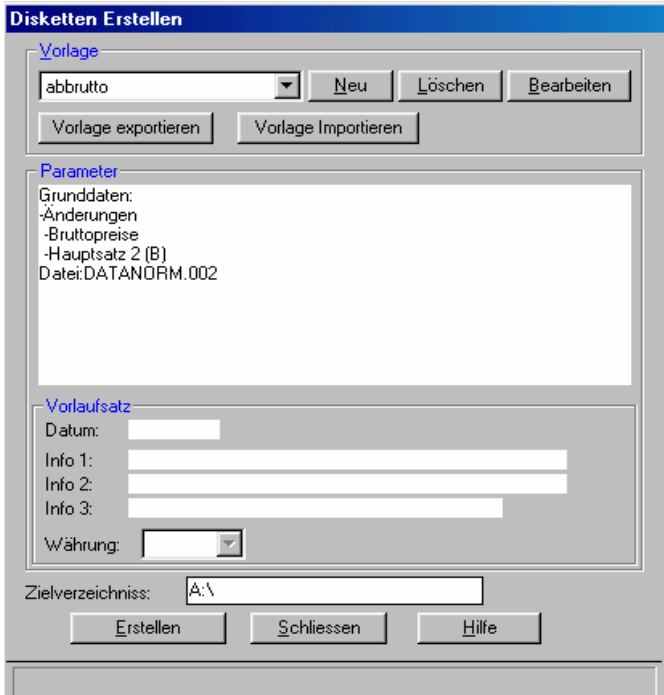

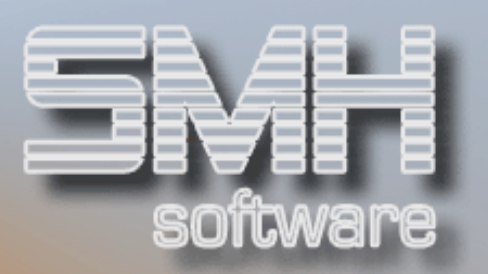

Über diesen Dialog können Sie Vorlagen festlegen, importieren und exportieren und löschen. Über Vorlagen definieren Sie die Informationen die mit dem Datensatz ausgegeben werden sollen.

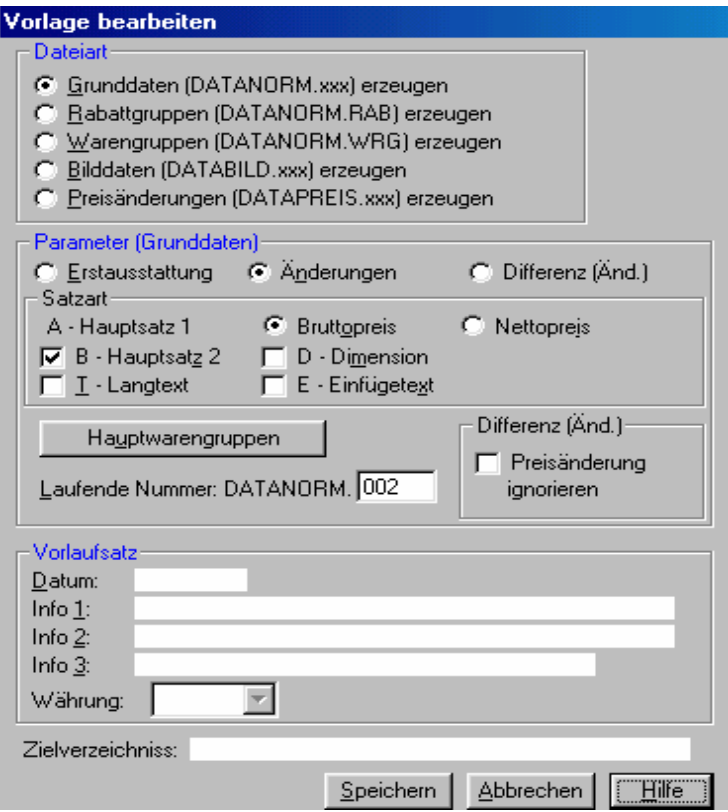

In eine Vorlage wird z.B. definiert welche Datenart ausgegeben wird (Grunddaten, bzw. Preisänderungsdaten), ob die Daten eine Erstausstattung, oder ein Änderungsdienst sind, Brutto- oder Nettopreise sowie die unterschiedlichen Datanorm-Satzarten.

Die laufende Nummer hilft Ihnen Versionen von Daten zu identifizieren.

Der Vorlaufsatz dient der Spezifizierung von Informationen an den Kunden (z.B. Datum, Datenstand, Kundennummer)

Im Zielverzeichnis legen Sie fest wohin die Datanorm-Datei ausgegeben werden soll.

Wenn Sie nun Ihre Datanorm-Daten erfolgreich exportiert haben, kommt der eigentliche Teil des Imports über die Datanorm-Schnittstelle des SMH-WWS/iS.

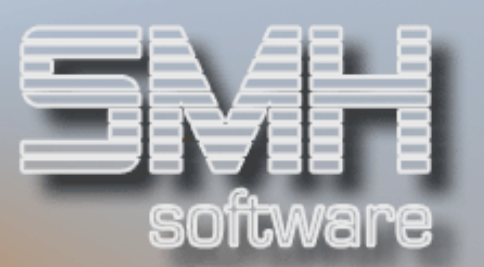

# Voraussetzungen für das Arbeiten mit der Datanorm - Schnittstelle

Bevor Sie Datanorm verwenden können, sind einige Grundeinstellungen vorzunehmen:

- Client Access muss auf Ihrem PC installiert und aktiv sein
- Client Access muss auf der AS/400 installiert und aktiv sein
- Der Ordner DATANORM (Datenübernahme) muss existieren
- Der Ordner DATASMH (Datenübergabe) muss existieren
- Ein virtuelles Laufwerk (z.B. I) muss im PC generiert sein und eine Verbindung muss existieren; d.h.: Ordner DATANORM und DATASMH (beinhalten Datanorm-PC-Dateien auf AS/400) müssen vom PC aus lesbar sein
- Der Benutzer muss im Verzeichnis mit ADDDIRE angelegt sein
- Der Benutzer muss die Berechtigung für Office Vision haben

# Aufruf der SMH Datanorm-Schnittstelle

Melden sich mit Ihrem Benutzerprofil und Ihrem Passwort an.

Aus dem Hauptmenü von SMH-WWS/iS wählen Sie Menüpunkt 4 (Artikelstamm/Artikelgruppen) und dann Menüpunkt 15 (Datanorm).

Nun haben Sie die Möglichkeit, unter INPUT

- Daten eines Lieferanten einlesen
- Daten anschließend verarbeiten

Unter OUTPUT können Sie

- eine Datanormdatei für einen Kunden erstellen.
- eine Datanormdatei mit den Rrabattgruppen erstellen.

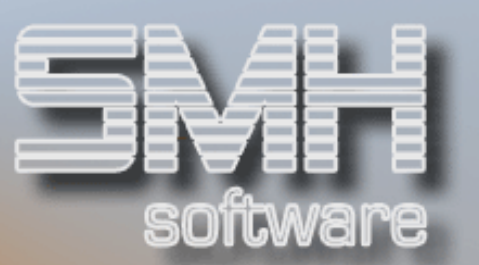

# INPUT

#### Diskette einlesen

Um eine Datanorm-Datei von PC (ASCII = Dualsystem) auf die iSeries/i5 (EBCDIC = Hexadezimalsystem) zu übertragen, wählen Sie bitte Punkt 1 im Menü DATANORM (Diskette einlesen).

Je nachdem, welche Dateiart/-en (Artikelsätze, Preisänderungssätze, Rabattsätze usw.) Sie eingelesen haben, können Sie nun eine oder mehrere Dateien für die Verarbeitung auf der AS/400 vorbereiten.

Beachten Sie bitte, dass mehrere Artikelsatz-Dateien immer zusammen eingelesen werden müssen. Z.B. von DATANORM.001, .002 und .003 können Sie nicht nur DATANORM.002 auswählen.

Folgende Auswahlmöglichkeiten stehen zur Disposition:

# $\Delta$ uswahl 1 = Datei verarbeiten

- Wenn Sie die folgende Texteingabe (30 mögliche Stellen) leer lassen, so erhalten die Teildateien (Members) nach der Übertragung keinen Erklärungstext. Sollten Sie jedoch immer gleich mehrere Lieferanten nacheinander einlesen, so ist es sinnvoll, den Members einen Text zuzuordnen, damit sie bei der Bearbeitung dann leichter zu unterscheiden sind.
- Falls der Lieferant seine Datei/-en durch einen so genannten Kontrollnummern-Satz geschützt hat, so ist es sinnvoll, sich diese Kontroll-Kundennummer vor Beginn der Arbeiten mitteilen zu lassen. Jetzt werden Sie nämlich aufgefordert, diese Nummer einzugeben.
- Sie haben zwar die Möglichkeit, nun mit F03/F12 das Programm zu beenden. Die Datei ist jedoch aus der Anzeige dann verschwunden, ohne dass Daten auf die neu kreierten Members geschrieben wurden.
- Sie übertragen die Datei/-en vom PC auf eine/mehrere Members bereits existierender von der iSeries/i5 lesbarer Datei/-en. Anschließend wird die Anzeige der ausgewählten Datei/-en gelöscht, damit diese nicht versehentlich nochmals übertragen werden.

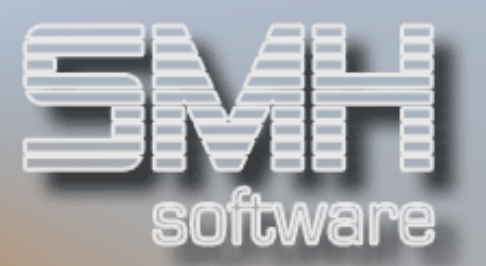

# $\Delta$ uswahl  $\Delta$  = Datei löschen

Falls Sie sicher sind, bestimmte Dateien nicht verarbeiten zu wollen, können Sie diese löschen, damit diese nicht versehentlich doch übertragen werden.

Wenn Sie bei der nun folgenden Sicherheitsabfrage die Antwort "N" durch "J" ersetzen, wird die Datei gelöscht.

#### Funktionstasten:

F03 = Programm beenden F12 = eine Stufe zurück (hier Programm beenden)

#### Diskette verarbeiten

Um eine Diskette (bereits von PC eingelesene Datanorm-Datei/-en) zu verarbeiten, wählen Sie bitte Punkt 2 im Menü DATANORM (Diskette verarbeiten).

Je nachdem, welche Dateiart/-en (Artikelsätze, Preisänderungssätze, Rabattsätze usw.) Sie eingelesen haben, können Sie nun eine oder mehrere Dateien für die Verarbeitung auf der iSeries/i5 vorbereiten, Daten verändern und in die SMH-Artikeldateien übertragen.

### Member-Auswahl (Anzeigen ab)

Im Feld "Anzeigen ab Member" haben Sie die Möglichkeit, die Startposition der anzuzeigenden Teildateien zu bestimmen. In der Regel reicht es aus, die Datenfreigabetaste zu drücken. Die Anzeige beginnt mit dem ersten Member.

#### Funktionstasten:

F03 = Programm beenden F12 = eine Stufe zurück

### Member-Auswahl (verarbeiten/löschen)

Beachten Sie bitte, daß mehrere Artikelsatz-Dateien (hier: Teildateien = Members) immer zusammen eingelesen werden müssen. Z.B. von DATANORM.001, .002 und .003 können Sie nicht nur DATANORM.002 auswählen.

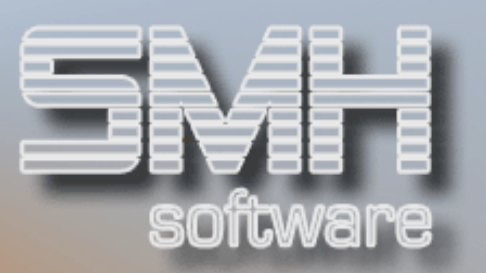

Wenn Sie beim Einlesen den Members Erklärungstexte zugeordnet haben, so werden diese hier in der Spalte Beschreibung angezeigt. Außerdem werden noch Membernummer und Erstellungsdatum (Datum des Einlesens) dargestellt.

#### Sie haben nun folgende Auswahlmöglichkeiten:

#### Auswahl 1 = Member verarbeiten

Sie bestimmen in der Spalte Auswahl ("1"), welches Member Sie verarbeiten möchten.

#### Auswahl 4 = Member löschen

Falls Sie sicher sind, bestimmte Members nicht verarbeiten zu wollen, können Sie diese löschen, damit diese nicht versehentlich doch bearbeitet werden.

Wenn Sie bei der nun folgenden Sicherheitsabfrage die Antwort "N" durch "J" ersetzen, wird das Member gelöscht.

# Funktionstasten:

F03 = Programm beenden F12 = eine Stufe zurück

#### Verarbeitungsart-Auswahl

Falls Sie bei diesem Member verschiedene Verarbeitungsarten eingelesen haben, so können Sie jetzt die Art gezielt auswählen, welche Sie bearbeiten möchten.

Andernfalls setzen Sie die "1" vor die einzig angezeigte Verarbeitungsart.

# Funktionstasten:

F03 = Programm beenden F12 = eine Stufe zurück

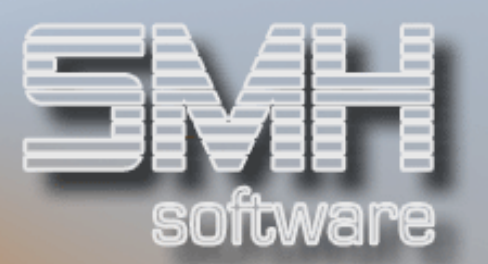

### Lieferantennummer

### Folgende Eingaben sind möglich:

#### Lieferantennummer

In diesem Bildschirm geben Sie bitte die Lieferantennummer an, für welche Sie Artikel, Preise, usw. anlegen bzw. aktualisieren wollen.

#### Basiswerte vom Artikel

Wenn Sie bei der Verarbeitungsart Artikelsätze gewählt haben, so geben Sie hier die bereits in Ihrem System existierende Basis-Artikelnummer an, von welcher die Werte herangezogen werden sollen, welche aus DATANORM nicht hervorgehen.

#### $Übernahme Reihenpreise (= J)$

Unter der gleichen Voraussetzung geben Sie bitte an, ob aus diesem Artikel auch die Reihenpreise übernommen werden sollen.

#### Funktionstasten:

- F03 = Programm beenden
- F04 = Bedienerführung
- F05 = Artikel anzeigen nach versch. Matchcodes
- F13 = Artikel anzeigen nach Artikelbezeichnung-1
- F15 = Artikel anzeigen nach Suchbegriff 1
- F17 = Lieferanten anzeigen nach Name 1
- F18 = Lieferanten anzeigen nach Suchbegriff 1
- F19 = Lieferanten anzeigen nach Suchbegriff 2
- F12 = eine Stufe zurück

#### **Basiswerte**

Über die Basiswerte für Artikelsätze, bzw. Preisänderungssätze wird festgelegt, wie die Preise des Artikels zu berechnen sind. Grundsätzlich wird bei DATANORM nur ein Preis mitgegeben, das kann entweder ein Listen-EK-Preis, ein Netto-EK-Preis, ein Listen-VK-Preis, oder ein Netto-VK-Preis sein. Abhängig vom Preis der vom Lieferanten mitgegeben wird, muss die Kalkulation der Preise erfolgen.

Wenn Sie vom Lieferanten über Excel, ASCII-Datei, etc. EK- und VK-Preis bekommen und die Daten über den Datanorm-Bearbeiter verarbeiten, können Sie beim Export aus dem Datanorm-Bearbeiter den Preis festlegen, den Sie mitgeben. Wir empfehlen in diesen Fällen die Verarbeitung in zwei Schritten:

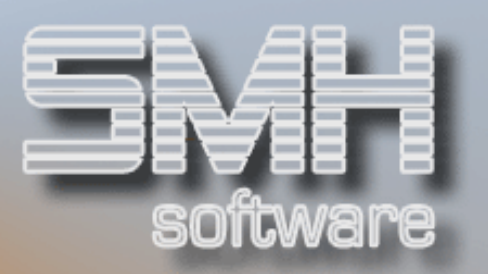

Geben Sie zuerst die Artikeldaten (bei Neuanlagen), bzw. Artikeländerungen (bei Preisänderungen) mit den EK-Preisen aus. Übernehmen Sie diese Daten über die Datanorm-Schnittstelle in den Artikelstamm., wobei Sie nur die EK-Preise übernehmen. Dadurch werden nämlich die Artikelstammdaten und die Lieferantenzuordnungen mit EK-Preisen erstellt. Ob Sie den EK-Preis 1:1 übernehmen, oder prozentuale Auf-/Abschläge errechnen bleibt dabei Ihnen überlassen.

Im zweiten Schritt geben Sie aus dem Datanorm-Bearbeiter die VK-Preise über Preisänderungen aus. Achten Sie darauf, dass die Vorlage beim Datanorm-Export auf "Erstausstattung" steht, damit Sie auch für jeden Artikel einen Preisänderungssatz erzeugen. Übernehmen Sie dann diese Datanorm-Datei über die Schnittstelle ins SMH-System, wobei Sie nur den VK-Preis übernehmen. Auch hier können, bzw. müssen Sie evtl. Abschläge ermitteln, wenn Sie z.B. vom Lieferanten VK-Preise incl. MWST. erhalten, müssen Sie diese über die Schnittstelle bei der Errechnung des VK-Preises herausrechnen, sofern Sie mit Netto-Artikeln arbeiten.

#### Basiswerte für Artikelsätze

#### Folgende Eingaben sind möglich:

#### Datum Einkaufspreis gültig ab:

Das Datum (Tag/Monat/Jahr) ist 6-stellig einzugeben

#### Datum Verkaufspreis gültig ab:

Das Datum (Tag/Monat/Jahr) ist 6-stellig einzugeben

#### Multiplikator für Berechnung EK-Preis:

Der Multiplikator für die Berechnung des EK-Preises ist mit max. 2 Nachkommastellen einzugeben. Bleibt dieser Multiplikator 0, so wird der Preis aus DATANORM als EK-Preis im Artikelstamm hinterlegt. Um von einem gelieferten Listen-EK vom Lieferanten 13% abzuziehen ist als Multiplikator 13- einzugeben.

#### Multiplikator für Berechnung VK-Preis vom EK-Preis:

Der Multiplikator für die Berechnung des VK-Preises vom errechneten EK-Preis ist mit max. 2 Nachkommastellen einzugeben. Bleibt dieser Multiplikator 0, so wird der errechnete EK-Preis auch als VK-Preis fortgeschrieben. Wird jedoch der EK hier nicht übernommen, so errechnet sich der VK-Preis vom DATANORM-Preis. Wird als Mulitplikator der Wert 999- eingesetzt, so wird die letzte Handelsspanne ermittelt und auf den neuen EK-Preis aufgeschlagen, so dass der VK-Preis analog zum letzten VK-Preis gleich kalkuliert wird.

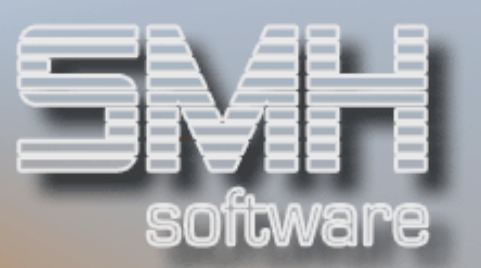

#### Rabattgruppe:

Die Rabattgruppe, die bei Neuanlagen für alle zu übernehmenden Artikel hinterlegt wird, ist einzugeben.

#### Artikelgruppe:

Die Artikelgruppe, die bei Neuanlagen für alle zu übernehmenden Artikel hinterlegt wird, ist einzugeben.

#### Einkaufspreis übernehmen (= J):

Wollen Sie den EK-Preis in die Preisdateien übernehmen, setzten Sie das Feld auf "J" und der EK-Preis wird mit oben erwähnten Kriterien übernommen.

Soll der EK-Preis nicht übernommen werden, weil Sie z.B. den EK-Preis in einem vorherigen Lauf bereits übernommen haben, setzen Sie das Feld auf "N".

#### Verkaufspreis übernehmen (= J):

Wollen Sie den VK-Preis in die Preisdateien übernehmen, setzten Sie das Feld auf "J" und der VK-Preis wird mit oben erwähnten Kriterien übernommen.

Soll der VK-Preis nicht übernommen werden, weil Sie z.B. den VK-Preis in einem vorherigen Lauf bereits übernommen haben, setzen Sie das Feld auf "N".

Basiswerte für Preisänderungssätze

Folgende Eingaben sind möglich:

#### Datum Einkaufspreis gültig ab:

Das Datum (Tag/Monat/Jahr) ist 6-stellig einzugeben. Bleibt dieses Feld leer ("0.00.00"), so wird kein EK-Preis übernommen.

#### Datum Verkaufspreis gültig ab:

Das Datum (Tag/Monat/Jahr) ist 6-stellig einzugeben. Bleibt dieses Feld leer ("0.00.00"), so wird kein VK-Preis übernommen.

#### Multiplikator für Berechnung EK-Preis:

Der Multiplikator für die Berechnung des EK-Preises ist mit max. 2 Nachkommastellen einzugeben. Bleibt dieser Multiplikator 0, so wird der Preis aus DATANORM als EK-Preis im Artikelstamm hinterlegt. Um von einem gelieferten Listen-EK vom Lieferanten 13% abzuziehen ist als Multiplikator 13- einzugeben.

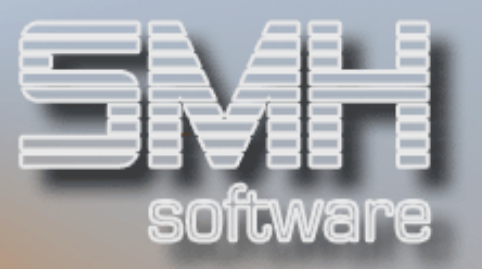

#### Multiplikator für Berechnung VK-Preis vom EK-Preis:

Der Multiplikator für die Berechnung des VK-Preises vom errechneten EK-Preis ist mit max. 2 Nachkommastellen einzugeben. Bleibt dieser Multiplikator 0, so wird der errechnete EK-Preis auch als VK-Preis fortgeschrieben. Wird jedoch der EK hier nicht übernommen, so errechnet sich der VK-Preis vom DATANORM-Preis. Wird als Multiplikator der Wert 999- eingesetzt, so wird die letzte Handelsspanne ermittelt und auf den neuen EK-Preis aufgeschlagen, so dass der VK-Preis analog zum letzten VK-Preis gleich kalkuliert wird.

#### Funktionstasten:

F03 = Programm beenden F04 = Bedienerführung F12 = eine Stufe zurück

# Auswahl für Übergabe

Vorgehensweise für Artikelsätze/Preisänderungssätze

#### Anzeigen ab Artikelnummer:

Hier haben Sie die Möglichkeit, die Startposition der anzuzeigenden Artikel zu bestimmen. Wenn Sie keine Auswahl vornehmen, so beginnt die folgende Aufstellung mit dem ersten Artikel.

Wenn Sie eine Eingabe tätigen, so ist es unerheblich, ob diese Artikelnummer existiert.

#### Vorgehensweise für Warengruppensätze

#### Anzeigen ab Hauptwaren-Gruppe:

Hier haben Sie die Möglichkeit, die Startposition der anzuzeigenden Hauptwarengruppen zu bestimmen. Wenn Sie keine Auswahl vornehmen, so beginnt die folgende Aufstellung mit der ersten Hauptwarengruppe. Wenn Sie eine Eingabe tätigen, so ist es unerheblich, ob diese Hauptwarengruppe existiert.

#### Vorgehensweise für Rabattgruppensätze

#### Anzeigen ab Rabattgruppe:

Hier haben Sie die Möglichkeit, die Startposition der anzuzeigenden Rabattgruppen zu bestimmen. Wenn Sie keine Auswahl vornehmen, so beginnt die folgende Aufstellung mit der ersten Rabattgruppe.

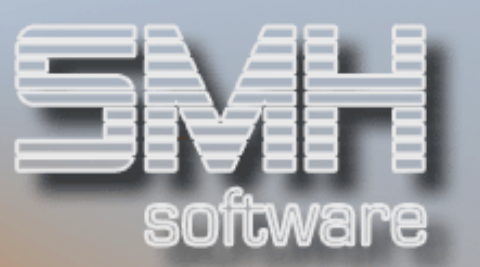

Wenn Sie eine Eingabe tätigen, so ist es unerheblich, ob diese Rabattgruppe existiert.

Funktionstasten: F03 = Programm beenden F12 = eine Stufe zurück

## Auswahl/Verarbeitung

Auswahl/Verarbeitung von Artikelsätzen

Die zur Verarbeitung (Neuanlage, Änderung, Löschung und Artikelnummernänderung) anstehenden Artikel werden angezeigt.

Folgende Felder werden angezeigt:

#### Spalte1/Zeile1

#### 1=Satz wählen:

Durch die Eingabe einer "1" wird dieser Satz für die Verarbeitung ausgewählt.

Über die Funktionstaste F11 können Sie alle Sätze zur Verarbeitung auswählen. Insbesondere für die Verarbeitung von Preisänderungen ist dies hilfreich, da nicht jeder im Artikelstamm vorhandene Artikel mit Auswahl "1" markiert werden muss. Da Sie evtl. nicht alle Artikel vom Lieferanten auch im SMH-Artikelstamm gespeichert haben (Kapazitätsproblem!), werden nur die Preise übernommen, für die auch ein WWS-Artikeleintrag gefunden wurde. Für jeden Artikel der nicht gefunden wurde, wird eine Fehlermeldung ausgegeben, die Sie jedoch pauschal mit Funktionstaste 17 übergehen können.

# Spalte2/Zeile2

#### VKZ:

Die Mengeneinheit wird angezeigt und kann für die Übernahme geändert werden.

#### Spalte3/Zeile1

#### Lief.ArtikelNr.:

Die Lieferanten-Artikelnummer wird nur angezeigt. Sie kann nicht geändert werden.

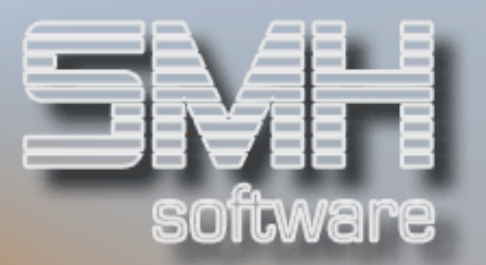

#### Spalte4/Zeile1 WWS-ArtikelNr.:

Die WWS-Artikelnummer wird angezeigt. Bei einer Neuanlage (VKZ="N") ist sie immer identisch mit der Lieferanten-Artikelnummer und kann für die Übernahme geändert werden. Andernfalls hat sie bereits die im WWS-Artikelstamm gespeicherte Nummer.

#### Spalte4/Zeile2 WWS-ArtikelNr.:

Bei einer Artikelnummern-Änderung (VKZ="X") wird hier die neue Artikelnummer vorgeschlagen und kann geändert werden.

#### Spalte4/Zeile3 Suchbegriff-1:

Der Matchcode wird angezeigt. Bei einer Neuanlage (VKZ="N") ist er immer identisch mit dem Matchcode aus DATANORM. Andernfalls steht hier der bereits im WWS-Artikelstamm gespeicherte Suchbegriff-1. In allen Fällen kann er geändert werden.

### Spalte5/Zeile1

#### Artikelbeschreibung:

Die Artikelbezeichnung-1 wird angezeigt. In allen Fällen kann sie geändert werden.

#### Spalte5/Zeile2

#### Artikelbeschreibung:

Die Artikelbezeichnung-3 wird angezeigt. In allen Fällen kann sie geändert werden.

# Spalte5/Zeile3

# Suchbegriff-2:

Der Matchcode-2 wird nur angezeigt. Bei einer Neuanlage (VKZ="N") ist er immer leer. Andernfalls steht hier der bereits im WWS-Artikelstamm gespeicherte Suchbegriff-2. In keinem der Fälle ist dieses Feld änderbar.

#### Spalte6/Zeile1

#### Artikelbeschreibung:

Die Artikelbezeichnung-2 wird angezeigt. In allen Fällen kann sie geändert werden.

#### Spalte6/Zeile2 Artikelbeschreibung:

Die Artikelbezeichnung-4 wird angezeigt. In allen Fällen kann sie geändert werden.

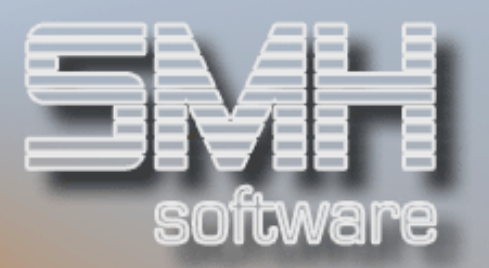

#### Spalte6/Zeile3 Suchbegriff-3:

Der Matchcode-2 wird nur angezeigt. Bei einer Neuanlage (VKZ="N") ist er immer leer. Andernfalls steht hier der bereits im WWS-Artikelstamm gespeicherte Suchbegriff-3. In keinem der Fälle ist dieses Feld änderbar.

Auswahl/Verarbeitung von Preisänderungssätzen

Die zur Verarbeitung anstehenden Preisänderungssätze werden angezeigt.

#### 1=Satz wählen:

Durch die Eingabe einer "1" wird dieser Satz für die Verarbeitung ausgewählt.

#### A=Änderung:

Da es sich hier ausschließlich um Preisänderungssätze handelt, kann das "A" nicht überschrieben werden.

#### Lief.ArtikelNr:

Die Lieferanten-Artikelnummer wird angezeigt und ist nicht überschreibbar.

#### WWS-ArtikelNr:

Die Artikelnummer wird so angezeigt, wie sie im WWS gespeichert ist. Sie ist änderbar.

#### Preis WährungKz:

Der Preis und das Währungskennzeichen aus DATANORM werden angezeigt. Sie sind nicht änderbar.

Auswahl/Verarbeitung von Warengruppensätzen

Die zur Verarbeitung anstehenden Warengruppensätze werden angezeigt.

#### 1=Satz wählen:

Durch die Eingabe einer "1" wird dieser Satz für die Verarbeitung ausgewählt.

#### Hauptwarengruppe:

Die Hauptwarengruppe wird angezeigt und ist nicht überschreibbar.

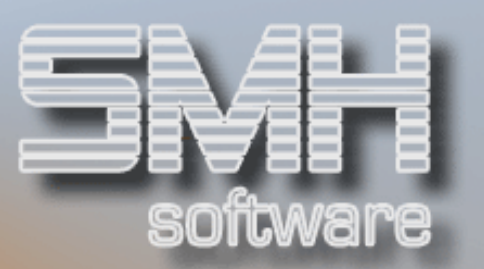

#### Warengruppe:

Die Warengruppe wird angezeigt und ist nicht überschreibbar.

#### Bezeichnung:

Die Bezeichnung wird angezeigt und ist nicht überschreibbar.

#### Achtung !!!

Da die Hauptwarengruppe aus Datanorm 3-stellig alphanumerisch und die Warengruppe sogar 10-stellig alphanumerisch ist, die Warengruppe im SMH-WWS/400 jedoch nur 3-stellig numerisch, werden die Warengruppen je Kreditor von 001 bis max. 990 übertragen.

Bitte Druckprotokoll beachten!!!

Auswahl/Verarbeitung von Rabattgruppensätzen

Die zur Verarbeitung anstehenden Rabattgruppensätze werden angezeigt.

#### 1=Satz wählen:

Durch die Eingabe einer "1" wird dieser Satz für die Verarbeitung ausgewählt.

#### Rabattgruppe:

Die Rabattgruppe wird angezeigt und ist nicht überschreibbar.

#### Bezeichnung:

Die Bezeichnung wird angezeigt und ist nicht überschreibbar.

#### Achtung !!! :

Da die Rabattgruppe aus Datanorm 4-stellig alphanumerisch, die Rabattgruppe im SMH-WWS/iS jedoch nur 3-stellig numerisch ist, werden die Rabattgruppen je Kreditor von 001 bis max. 990 übertragen.

Bitte Druckprotokoll beachten!!!

#### Funktionstasten:

F03 = Ende (keine Verarb.) Programm beenden

#### $F05 = Anz.Art.$

Aufruf verschiedener Artikel-Matchcodes (nicht bei Waren- /Rabattgruppen)

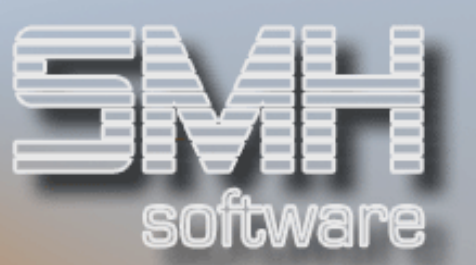

#### $F06 = Verrab$ .

Verarbeitung/Übernahme ausgewählter Preisänd.-Sätze durchführen und Protokoll drucken

#### $F11 = \text{Aus}$ alle Art.

Auswahl aller Preisänderungssätze, vorbelegen mit "1" (nicht bei Waren- /Rabattgruppen)

#### F12 = Neu Anfang

Zurück zum Format "Anzeigen ab ..."

# **OUTPUT**

Diskette erstellen

Um Daten der iSeries/i5 (EBCDIC = Hexadezimalsystem) für den Kunden bereitzustellen, an den PC (ASCII = Dualsystem) zu übertragen und eine Diskette zu erstellen, wählen Sie bitte Punkt 3 im Menü DATANORM (Diskette erstellen).

#### Auswahl Art

Im folgenden Auswahlbildschirm wählen Sie mit '1' aus, ob Sie Artikeloder Preisänderungs-sätze übergeben wollen.

#### Neue Anforderung

Möchten Sie eine neue Anforderung beginnen, so ist das "N" (= Neu) zu belassen. Die möglicherweise vom Vortag bestehende Datei KDNART wird gelöscht.

Falls Sie jedoch auf Eingaben z.B. vom Vormittag am Nachmittag aufsetzen wollen, so löschen Sie das "N" einfach. So können Sie Dateien an verschiedene Kunden zusammenstellen.

#### Kundennummer / Info-Text

Wählen Sie im nächsten Schritt die Kundennummer aus, für welche Sie Daten versenden möchten.

Falls Sie ihren Daten einen Informationstext mitgeben wollen, so füllen Sie das Feld "Info-Texte" aus. Dieser Text steht im ersten Satz (V-Satz) der zu übergebenden Datei.

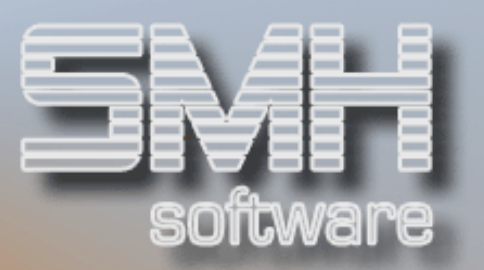

#### Kunden-Kontrollnummer

Wenn Sie der Datei eine Kunden-Kontrollnummer (K-Satz) mitgeben möchten, so ist die folgende Frage mit "J" zu beantworten und der Inhalt des 10-stelligen alphanumerischen Feldes dem Sachbearbeiter der empfangenden Firma mitzuteilen.

#### Auswahl Sätze

Nun wählen Sie bitte aus, welche Artikel bzw. die Preise welcher Artikel Sie übergeben möchten. Dies kann auf 4 Arten geschehen:

- Artikelnummer VON BIS<br>• Artikelaruppe VON BIS
- Artikelgruppe
- Lieferantennummer VON BIS
- Rabattgruppe VON BIS

Sie können auch bestimmen, ob die Verkaufspreise in Berechnungseinheit ("B") oder in Primärer Ausgabeeinheit ("P") weitergeleitet werden oder als Bruttopreis der Artikel-Basispreis ("A")

Die Artikel können auch auf bestimmte Profitcenter eingeschränkt werden. Mit F5 können die gewünschten Profitcenter hinterlegt werden.

#### Neue Kundennummer / Ende

Nun stehen sie wieder beim ersten Bild (Kundennummer / Info-Text). Hier können Sie Artikel für einen weiteren Kunden bearbeiten oder das Programm durch "F3" verlassen. Hier gibt es 2 Möglichkeiten:

- Haben Sie vorher keine Auswahl getroffen, so sind Sie wieder im Menü Datanorm.
- Andernfalls erscheint ein weiteres Format.

#### Starten der Verarbeitung

Sie haben nun die Möglichkeit, die Übertragung sofort oder zu einem späteren Zeitpunkt zu starten.

Belassen Sie nun die angezeigte Uhrzeit und das Datum, so startet die Verarbeitung sofort. Dies geschieht auch dann, wenn sich herausstellt, dass Datum und/oder Uhrzeit nicht plausibel sind.

Sie können aber auch festlegen, dass die Verarbeitung z.B. erst abends gestartet werden soll, um die Performance während der allgemeinen Tagesgeschäfte nicht zu sehr zu belasten.

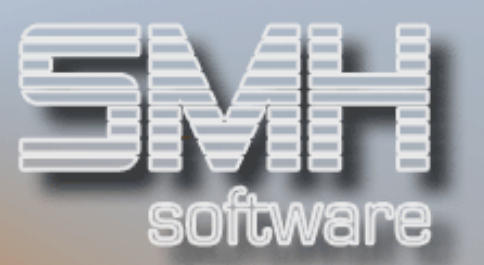

#### Funktionstasten:

```
F03 = Programm beenden 
F04 = Bedienerführung 
F12 = eine Stufe zurück bzw. Programm beenden
```
# DATANORM RAB. (Rabattsätze) erstellen

Hier werden die Rabattgruppen aus dem SMH-System in eine Datanorm V4.0 lesbare Datei ausgegeben.

Anschließend kann diese im Verarbeitungsprogramm von Datanorm mit eingelesen werden.